## 3. Een doolhofspel maken

Abby is in moeilijkheden, ze zit gevangen in een doolhof. Gelukkig kun jij haar redden. Stap voor stap maak je een doolhofspel. Daarbij moet je de kat door het doolhof leiden en Abby bevrijden. Als je het vorige hoofdstuk netjes hebt gemaakt, weet je al veel van Scratch en hoe je het kunt gebruiken. De werking van veel blokken is terug te vinden in het vorige hoofdstuk, handig voor als je sommige scripts niet meer weet!

## Wat ga je leren

- Waarom sprites verschillende uiterlijken hebben.
- Hoe je ervoor zorgt dat het lijkt alsof de sprite een lopende beweging maakt.
- Fouten opsporen in je programma, ook wel **debuggen** genoemd.
- Een probleem opdelen in kleinere problemen, ook wel **decompositie** genoemd.
- En natuurlijk hoe je een doolhofspel maakt!

## Lopen maar!

1. Maak een nieuw Scratch project. Als je dit niet meer weet: blader terug in dit boek.

2. Zorg er eerst voor dat de kat de juiste grootte heeft en dat deze linksonder in het scherm staat wanneer het spel begint. Maak daarvoor het volgende blok:

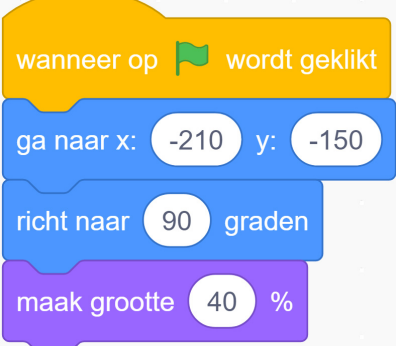

3. Nu laat je de kat lopen. Dat is appeltje-eitje als je de vorige les hebt uitgevoerd!

## Maak onderstaand script.

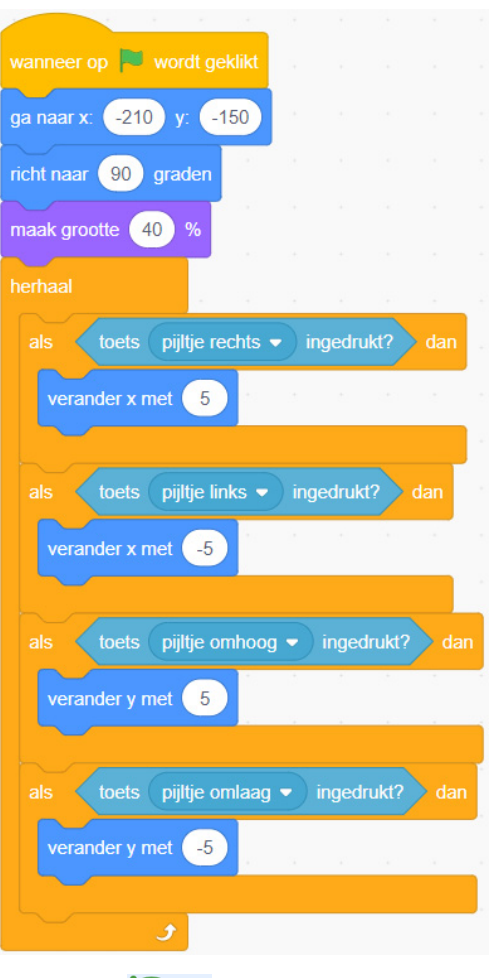

4. Klik op om te kijken of het werkt. Gelukt? Heel goed, knap gedaan. Sla het spel op en noem het: *3 Lopen maar*!

5. Weet je wat wel raar is? De kat maakt helemaal geen lopende bewegingen en keert niet om als je van links naar rechts gaat en andersom. Plaats daarom de blokken

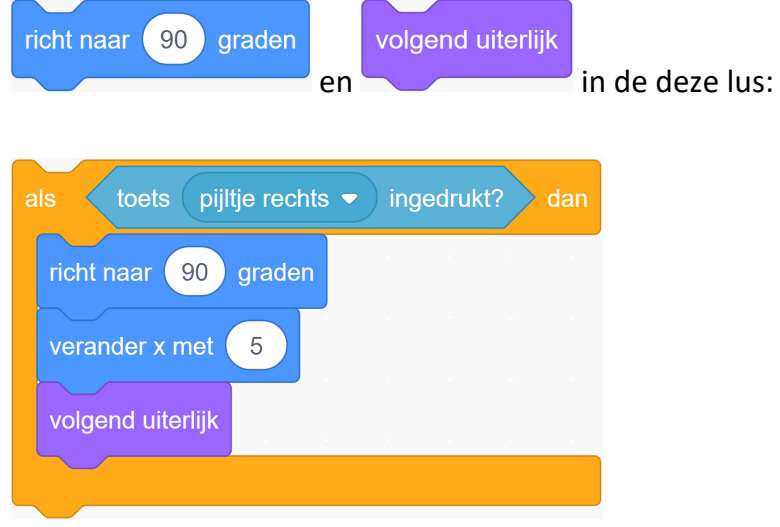

Kies voor 90 graden. Dit zorgt ervoor dat de kat naar rechts kijkt.

**23**

6. Doe hetzelfde voor de lus waarbij je naar links gaat. Kies voor -90 graden. Hierdoor kijkt de kat naar links.

volgend uiterlijk

7. Sleep ook in de lus die ervoor zorgt dat je omhoog gaat én in de lus

die ervoor zorgt dat je naar beneden gaat. Je script ziet er dan als volgt uit:

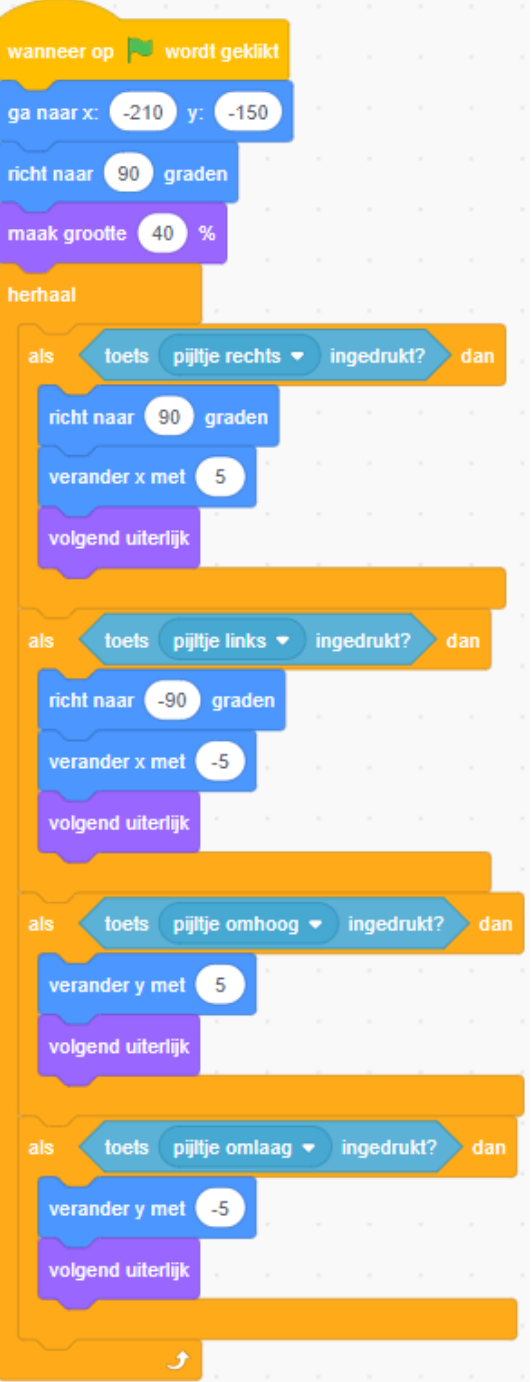

8. Als het goed is, kun je de kat nu besturen. Je ziet dan dat hij steeds van uiterlijk verandert en omkeert als je links en rechts afwisselt. Test het. Is jouw kat soms op z'n kop? Dat kun je herstellen. Rechtsonder in het scherm zie je: